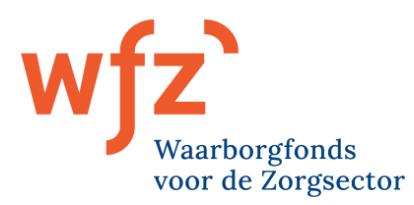

# **Gebruikershandleiding herbeoordelingstool**

Tweemaal per jaar wordt bij alle WfZ-deelnemers een herbeoordeling uitgevoerd. De gegevens kunnen worden ingevuld en geüpload in WfZ Extranet. De werkwijze is onveranderd, de vragen zijn op sommige aspecten aangepast. De gebruikte website is beveiligd met het PKI overheidscertificaat, alleen de betrokken medewerkers van het WfZ hebben toegang tot de door u verstuurde data.

## **Inloggen**

<https://extranet.wfz.nl/login>

- Login: uw e-mailadres
- Wachtwoord: uw wachtwoord van de vorige inzending

Vanaf december 2023 vindt tweestaps-verificatie plaats. Na het invullen van het wachtwoord wordt een e-mail ontvangen met daarin een 'securitycode' van zes cijfers. De beveiligingscode kan ingevuld kan worden in het vakje 'beveiligingscode' en vervolgens kan worden ingelogd.

Logt u voor de eerste keer in of weet u uw wachtwoord niet (meer), dan kunt u een nieuw wachtwoord aanmaken via de optie 'wachtwoord vergeten?'. Na het invullen van uw e-mailadres ontvangt u een e-mail met daarin een link. Na het openen van de link kunt u een (nieuw) wachtwoord aanmaken. Let op de vereisten waaraan het wachtwoord moet voldoen voor een hoog beveiligingsniveau (minimaal 10 karakters en bevat minimaal één letter, één cijfer, één symbool en een combinatie van kleine en hoofdletters). U krijgt vervolgens de mogelijkheid om in te loggen.

Door te klikken op 'Openen' Herbeoordeling 2024 komt u in het herbeoordelingsformulier. Dit formulier bestaat uit verschillende secties en opent met '**Zo staat u bij ons bekend / stamgegevens'**.

De verschillende secties van het herbeoordelingsformulier kunnen worden geopend of gesloten door erop te klikken. Voor alle secties geldt dat gegevens ingevoerd of gewijzigd kunnen worden met de button: 'Invoeren/wijzigen'. Let op! De invoer van de mutaties bevestigt u altijd via de button 'Opslaan'.

## **Sectie: Zo staat u bij ons bekend / stamgegevens**

In deze sectie worden de NAW-gegevens weergegeven en kunt u deze zo nodig wijzigen.

- De lichtgrijze velden (na aanklikken van 'Invoeren/wijzigen'), zoals de naam van de rechtspersoon, contactpersoon en tekeningsbevoegde kunnen niet gewijzigd worden, omdat deze formeel zijn toegekend. Wijzigingen in deze gegevens kunt u per e-mail doorgeven aan: [mail@wfz.nl.](mailto:mail@wfz.nl)

*Hierna volgt informatie over de andere secties van het herbeoordelingsformulier.*

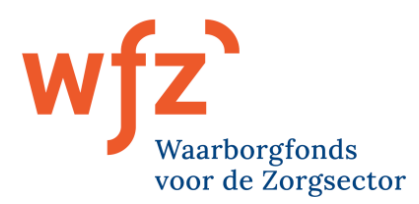

## **Sectie: Overzicht mee te zenden informatie**

Via deze sectie kunt u de gevraagde documenten uploaden. Wanneer u de cursor op de  $\bigoplus$  plaatst verschijnt een nadere toelichting.

Door het aanklikken van ['Bestand\(en\) uploaden',](https://extranet.wfz.nl/herbeoordeling/bestanduploaden/369/97) komt u in het upload-veld. Via 'Bladeren' kunt u het gewenste document zoeken in uw eigen directories en vervolgens 'Openen'. Met de button 'Opslaan' voegt u het bestand toe aan het herbeoordelingsformulier. Een toegevoegd bestand kunt u desgewenst ook weer verwijderen. Verder bestaat per document de mogelijkheid om een korte toelichting op te nemen of aan te geven dat het document nog niet beschikbaar is, waarom niet en op welke termijn wel. U kunt deze toelichting muteren of verwijderen via de knop 'Wijzigen'.

Documenten die u al eerder heeft toegestuurd, ziet u hier staan met vermelding van de datum. Indien gewenst, bijvoorbeeld omdat het een concept betrof, kunt u dit document vervangen door 'Bestanden uploaden'. Na het uploaden wordt het eerdere document doorgestreept, als teken dat het vervangen is.

## **Sectie: Algemene vragen**

In deze sectie kunt u algemene vragen beantwoorden en daarvoor gebruik maken van het keuzemenu (Ja/Nee/Gemeld bij WfZ). Afhankelijk van uw antwoord kan een vervolgvraag verschijnen. De algemene vragen zijn verdeeld in verschillende categorieën en na iedere categorie kunt u eventueel een korte toelichting opnemen.

Nadat u de antwoorden heeft opgeslagen, worden onderaan de sectie de documenten getoond die toegezonden moeten worden. Door het aanklikken van ['Bestand\(en\) uploaden',](https://extranet.wfz.nl/herbeoordeling/bestanduploaden/369/97) komt u in het upload-veld. Via 'Bladeren' kunt u het gewenste document zoeken in uw eigen directories. Met de button 'Start uploaden' voegt u het bestand toe aan het herbeoordelingsformulier. Desgewenst kunt u een toegevoegd bestand weer verwijderen.

*De volgende drie secties worden alleen getoond wanneer bij de algemene vragen is aangegeven dat er sprake is van: fusie/splitsing, bouwprojecten en/of derivaten.* 

## **Sectie: Bijlage Wijziging juridische structuur**

Wanneer sprake is van een voorgenomen/uitgevoerde fusie/splitsing/overname kunt u ons hierover informeren via het keuzemenu bij de verschillende vragen. U kiest eerst welke optie (fusie/splitsing/overname) van toepassing is, en beantwoordt vervolgens de vragen. Onderaan de sectie is ruimte voor een nadere toelichting. Ook hier is het pas na het opslaan van de antwoorden mogelijk om de toelichtende documenten toe te voegen.

Wanneer sprake is van meerdere fusies/splitsingen/overnames, maakt u gebruik van de button 'Fusie/splitsing/overname toevoegen' voor het volgende invulformulier.

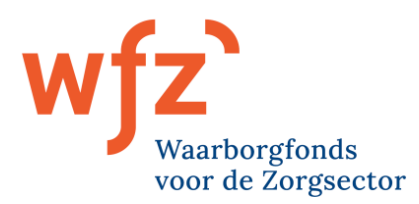

## **Sectie: Bijlage Bouwprojecten inclusief nieuwe huurprojecten**

Via deze sectie kunt u ons informeren over de lopende/voorgenomen bouwprojecten (inclusief nieuwe huurprojecten). Na het aanklikken van de button 'Invoeren/wijzigen' kunnen bedragen en kalenderdata ingevoerd worden door in het invoerveld te klikken. De bedragen worden ingevoerd in bedragen \* € 1.000. Voor de invoer van de kalenderdata maakt u gebruik van de getoonde kalender. De invoer van de mutaties bevestigt u via de button 'Opslaan'. Bouwprojecten in eigendom en in een huursituatie leiden elk tot een aantal specifieke vervolgvragen.

Wanneer sprake is van meerdere bouw- en of huurprojecten, maakt u gebruik van de button 'Bouwprojecten toevoegen' voor het volgende invulformulier.

## **Sectie: Bijlage Derivaten**

Via deze sectie kunt u ons informeren over nieuwe derivaten. Na het aanklikken van de button 'Invoeren/wijzigingen' kunnen verstrekkers (via keuzemenu), bedragen en looptijddata ingevoerd worden door in het invoerveld te klikken. De bedragen worden ingevoerd in bedragen \* € 1.000. Wanneer sprake is van meerdere derivaten, kunt u gebruik maken van de button 'Derivaat toevoegen' voor het volgende invulformulier. De invoer van de mutaties bevestigt u via de button 'Opslaan'.

*De sectie Financiële jaarrekening moet door iedereen worden ingevuld.*

## **Sectie: Financiële gegevens**

Via deze sectie geeft u inzicht in behaalde/verwachte exploitatieresultaten, afschrijvingen, rente (basis voor EBITDA), balansposities en enkele toelichtende posten op de balansposities. Na het aanklikken van de button 'Invoeren/wijzigingen' kunnen bedragen ingevoerd worden door in het invoerveld te klikken. De bedragen worden ingevoerd in bedragen \* € 1.000. Tussentellingen worden gegenereerd na het klikken op de button 'Opslaan'.

Onderaan de sectie heeft u ruimte voor een toelichting op de financiële jaarrekening.

## **Sectie: Kengetallen**

In deze sectie ziet u de belangrijkste kengetallen op basis van de door u ingevulde gegevens. De kengetallen hebben betrekking op het weerstandsvermogen, rentabiliteit, EBITDA, werkkapitaal en liquiditeit.

## **Sectie: Aanbieden aan tekenbevoegde**

Via deze sectie kunt u de herbeoordeling ter autorisatie toesturen aan de tekenbevoegde binnen uw organisatie. In de sectie staan eventuele aandachtspunten benoemd, zoals: niet toegevoegde documenten, niet ingevulde vragen of een balans die niet in evenwicht is. Wij verzoeken u deze onjuistheden/onvolledigheden aan te passen voor indiening. U kunt terug naar de desbetreffende secties door deze aan te klikken.

Wanneer er meerdere tekenbevoegde personen binnen uw organisatie zijn kunt u een tekenbevoegde kiezen. Nadat u het vinkje voor akkoord heeft gezet, verstuurt u de ingevulde herbeoordeling, middels de groene knop. De herbeoordeling kan als PDF-document worden vervaardigd en is ook na de indiening nog beschikbaar.

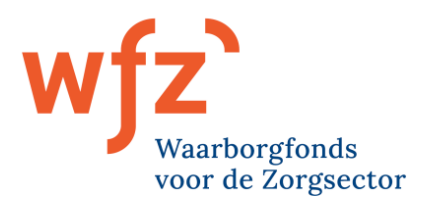

## **Ondertekening**

De tekenbevoegde ontvangt een e-mail dat de herbeoordeling is klaargezet voor ondertekening.

De tekenbevoegde kan de herbeoordeling goedkeuren. De gegevens worden dan naar het WfZ gezonden. De herbeoordeling kan ook retour worden gestuurd naar degene die de herbeoordeling heeft ingevuld. De invuller ontvangt dan een mail, met eventueel een toelichting waarom de herbeoordeling aangepast moet worden. Na aanpassing kan de herbeoordeling opnieuw worden aangeboden aan de tekenbevoegde.

De ontvangst van de herbeoordeling wordt door het WfZ per mail bevestigd.

Voor vragen kunt u contact opnemen via: [mail@wfz.nl](mailto:mail@wfz.nl) of 030 273 96 36.